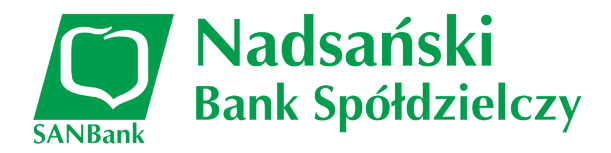

## **Złożenie wniosku Tarcza PFR 2.0 w systemie I-Bank**

Formularz wniosku o wypłatę subwencji z programu Tarcza PFR 2.0 jest dostępny dla klienta bankowości elektronicznej I-Bank na dwa sposoby:

### 1. **Przycisk w pasku narzędziowym głównego okna programu**

Przycisk **[Dodaj wniosek]** dostępny jest w pasku narzędziowym głównego okna programu po zalogowaniu do systemu [\(Rys. 1](#page-0-0)). Po jego kliknięciu wyświetlona zostanie lista dostępnych w systemie formularzy i wniosków.

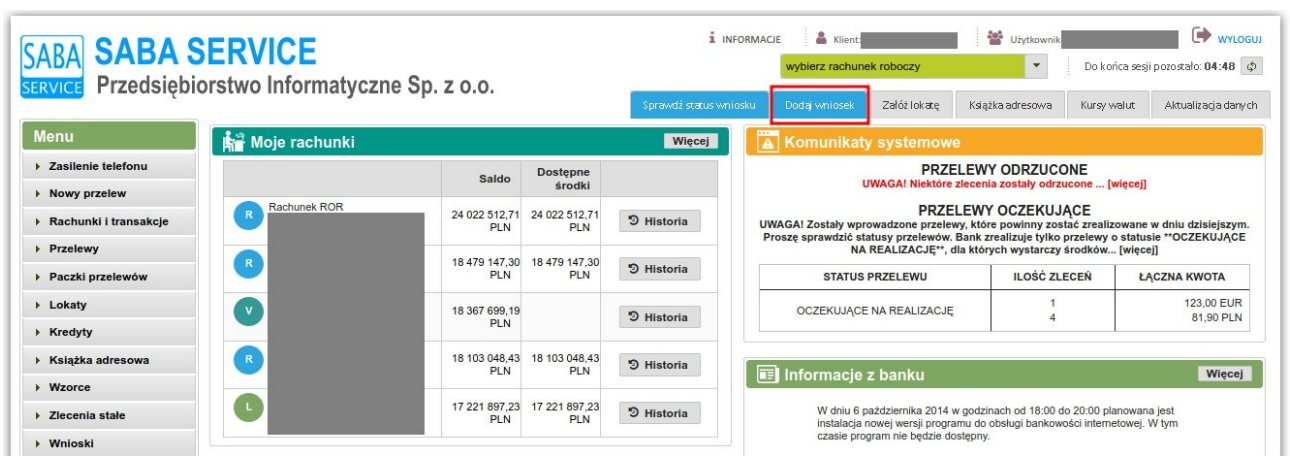

<span id="page-0-0"></span>*Rys. 1: Okno systemu I-Bank z zaznaczonym przyciskiem dodawania nowego wniosku na panelu głównego okna programu*

### 2. **Menu Wnioski → Nowy wniosek**

Po zalogowaniu do systemu I-Bank dysponent klienta może wybrać z menu bocznego opcję **Wnioski → Nowy wniosek**. Po wybraniu tej opcji również zostanie wyświetlona lista dostępnych w systemie formularzy i wniosków.

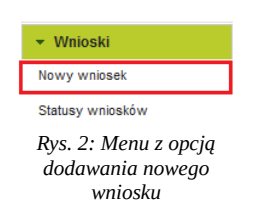

Po wybraniu jednej z dwóch wymienionych powyżej opcji dysponent klienta zostanie przekierowany do listy formularzy i wniosków dostępnych w systemie I-Bank. W celu wypełnienia wniosku o wypłatę subwencji z programu Tarcza PFR 2.0, należy na liście odnaleźć i kliknąć opcję **Wniosek tarcza Finansowa Polskiego Funduszu Rozwoju 2.0** ([Rys. 3](#page-1-0)).

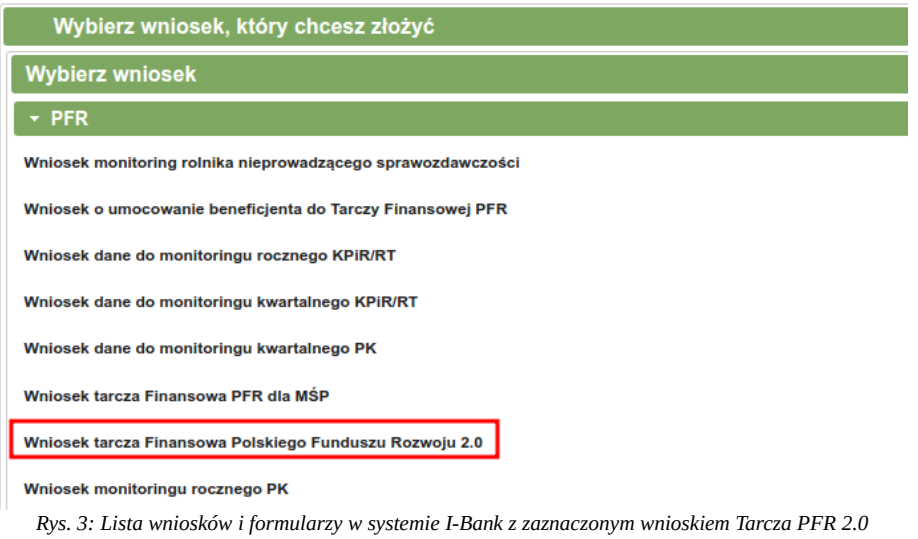

<span id="page-1-0"></span>Wyświetlone zostanie okno informacyjne o przebiegu procesu składania wniosku o wypłatę subwencji z programu Tarcza PFR 2.0.

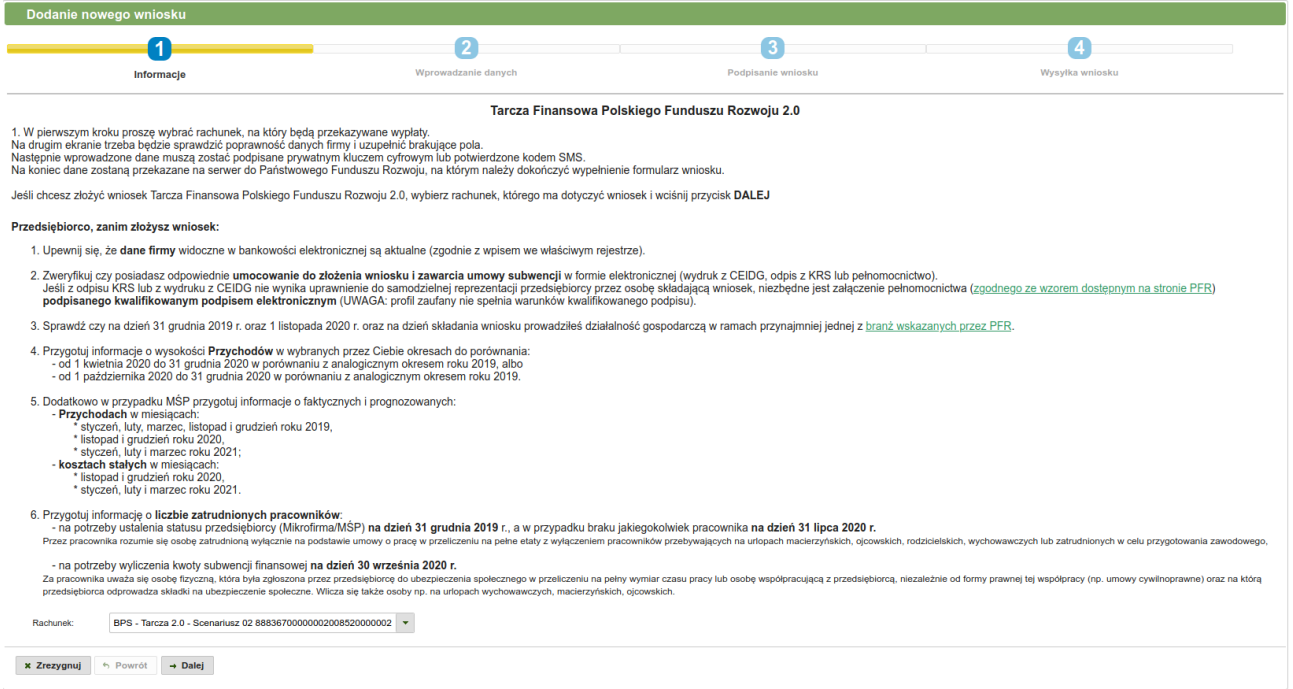

<span id="page-1-1"></span>*Rys. 4: Informacje o danych niezbędnych do wypełnienia wniosku Tarcza PFR 2.0*

## **Lista rachunków dostępnych na wniosku Tarcza PFR 2.0**

Po wyświetleniu formularza nowego wniosku o subwencję z programu Tarcza PFR 2.0, osoba składająca wniosek w imieniu firmy zobowiązana jest na wskazania z rozwijalnej listy właściwego, firmowego rachunku bankowego [\(Rys. 4\)](#page-1-1).

Po wybraniu rachunku firmowego z listy dostępnych rachunków na formularzu wniosku, należy kliknąć przycisk **[Dalej]**. System bankowości elektronicznej sprawdzi, czy dane dysponenta (numer PESEL) oraz dane na rachunku (NIP, nazwa firmy itp.) są kompletne do złożenia wniosku.

Jeżeli dane rachunku oraz dysponenta są kompletne to system wyświetli kolejny formularz z danymi firmy (Punkt 3 – Wprowadzanie danych)

Jeżeli osoba składająca wniosek z dostępnych rachunków wybrała rachunek, którego dane nie są zweryfikowane (dane niekompletne) lub kompletne nie są dane dysponenta to po kliknięciu przycisku [Dalej] wyświetlony zostanie odpowiedni komunikat informujący o braku weryfikacji. Weryfikację przeprowadzi Bank w godzinach jego pracy.

Po poprawnej weryfikacji należy powtórzyć kroki począwszy od punktu pierwszego tej instrukcji, a następnie przejść do punktu 3 – Wprowadzanie danych.

### **3. Wprowadzanie danych**

Na formularzu wyświetlone zostaną informacje o firmie, która ubiega się o subwencję. Należy zweryfikować poprawność danych.

Dodatkowo na formularzu wyświetlane są dane osobowe dysponenta składającego wniosek. Należy uzupełnić adres skrzynki pocztowej e-mail oraz numer telefonu. Numer telefonu zostanie przekazany do systemu Ministerstwa w celu autoryzacji składanego wniosku.

Po zweryfikowaniu danych na formularzu wniosku należy kliknąć przycisk **[Dalej]** [\(Rys. 5](#page-2-0)).

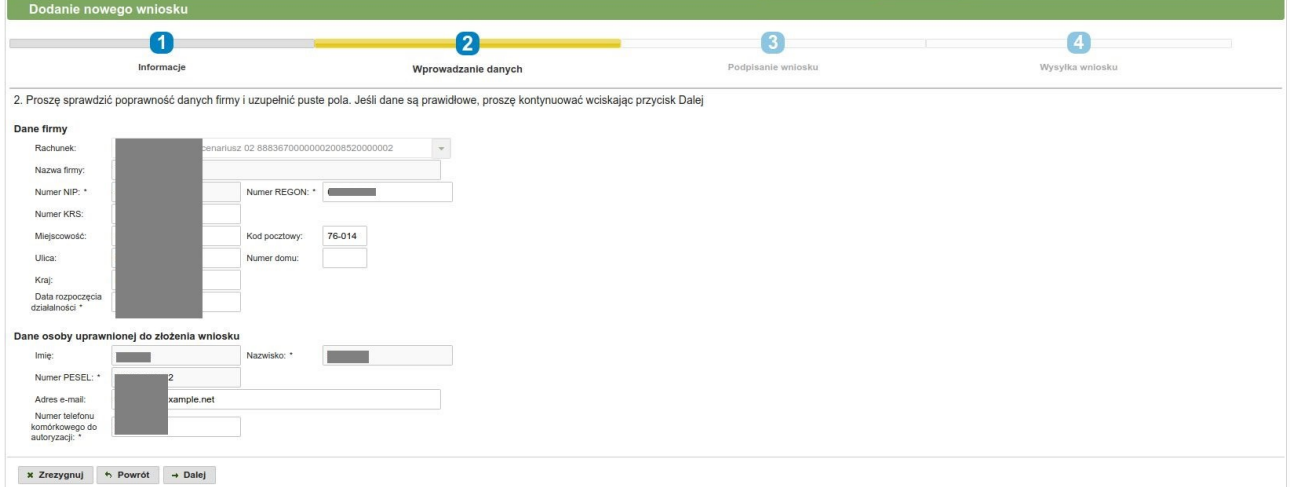

<span id="page-2-0"></span>*Rys. 5: Formularz wniosku z danymi firmy ubiegającej się o subwencję*

Wprowadzone na formularzu wniosku dane należy autoryzować za pomocą posiadanego środka autoryzacji (klucz cyfrowy, kod SMS).

Po złożeniu prawidłowego podpisu elektronicznego na formularzu wniosku, wyświetlone zostanie okno podsumowania. Należy kliknąć przycisk **[Dalej]** w celu przesłania danych na serwer platformy Eximee.

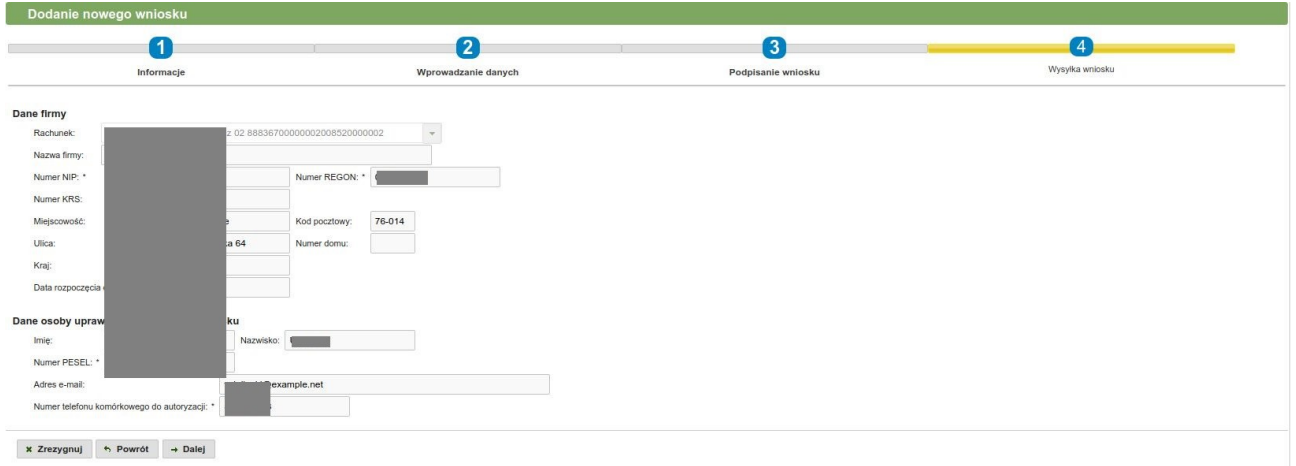

*Rys. 6: Podsumowanie danych wniosku po złożeniu podpisu na dokumencie za pomocą środka autoryzacji*

Po poprawnym wysłaniu danych na serwery platformy Eximee wyświetlone zostanie odpowiednie okno formularza, na którym należy kliknąć przycisk **[Otwórz wniosek]** ([Rys. 7\)](#page-3-0).

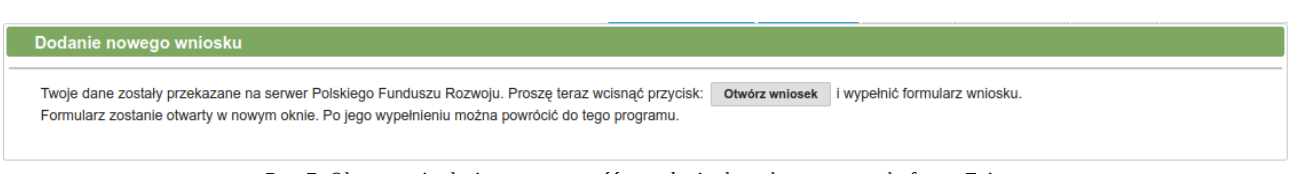

*Rys. 7: Okno potwierdzające poprawność przesłania danych na serwer platformy Eximee*

<span id="page-3-0"></span>Po kliknięciu przycisku **[Otwórz wniosek]** w nowej karcie przeglądarki otworzy się wstępnie wypełniony wniosek z danymi przesłanymi z systemu I-Bank.

**UWAGA! Poniżej prezentujemy zrzuty ekranowe z etapów wypełniania wniosku na platformie wniosków EXIMEE. Szczegółowy opis poszczególnych etapów z podziałem na sektory MIKROPRZEDSIĘBIORCÓW oraz MŚP znajdziecie Państwo w osobnych**  instrukcjach, odpowiednio "Instrukcja MIKRO" oraz "Instrukcja MSP"

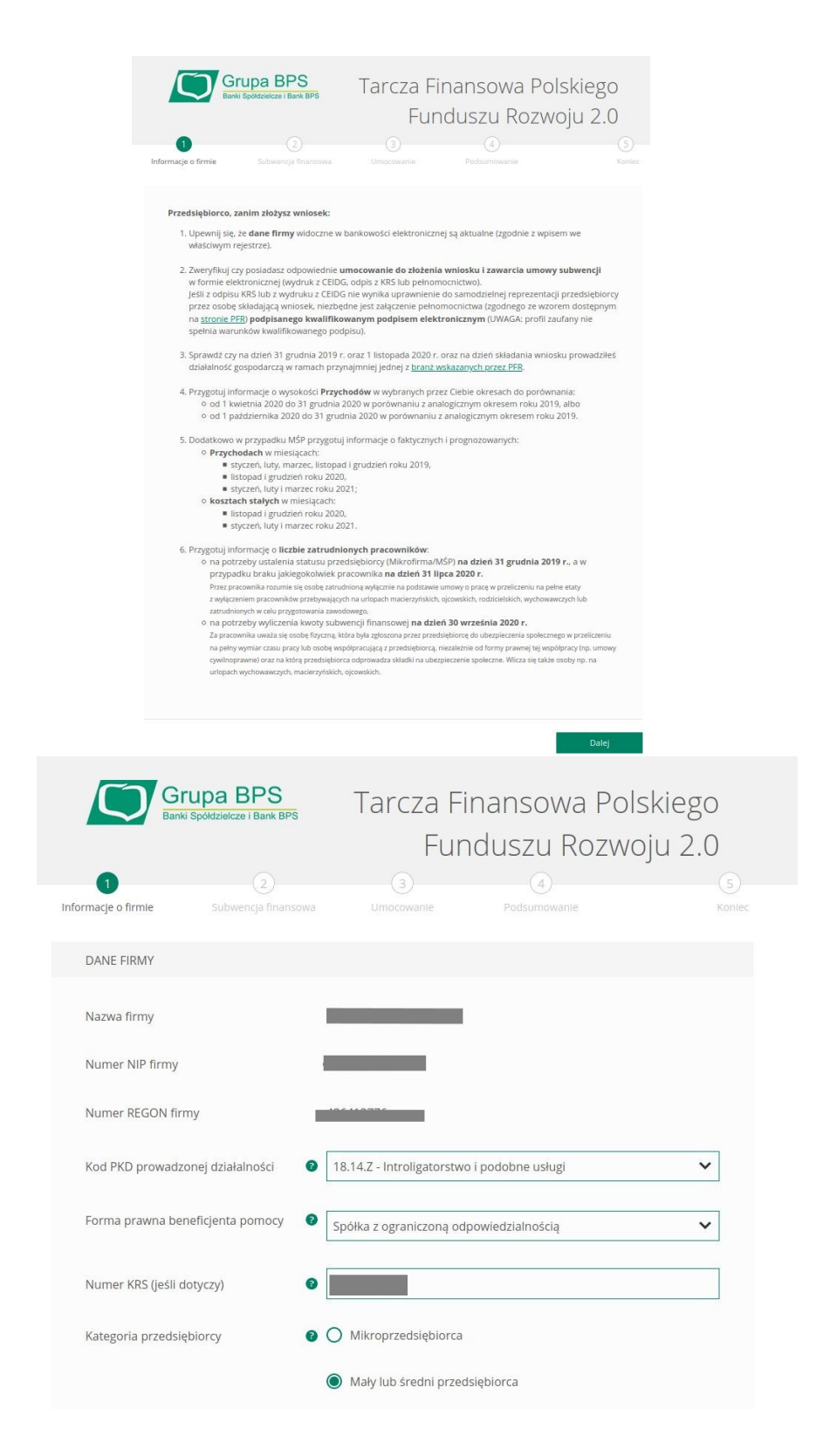

Na kolejnych ekranach wniosku należy uzupełnić informacje o prowadzonej działalności gospodarczej, przychodach uzyskanych przed i w trakcie trwania pandemii COVID-19 oraz załączyć dokumenty pełnomocnictwa.

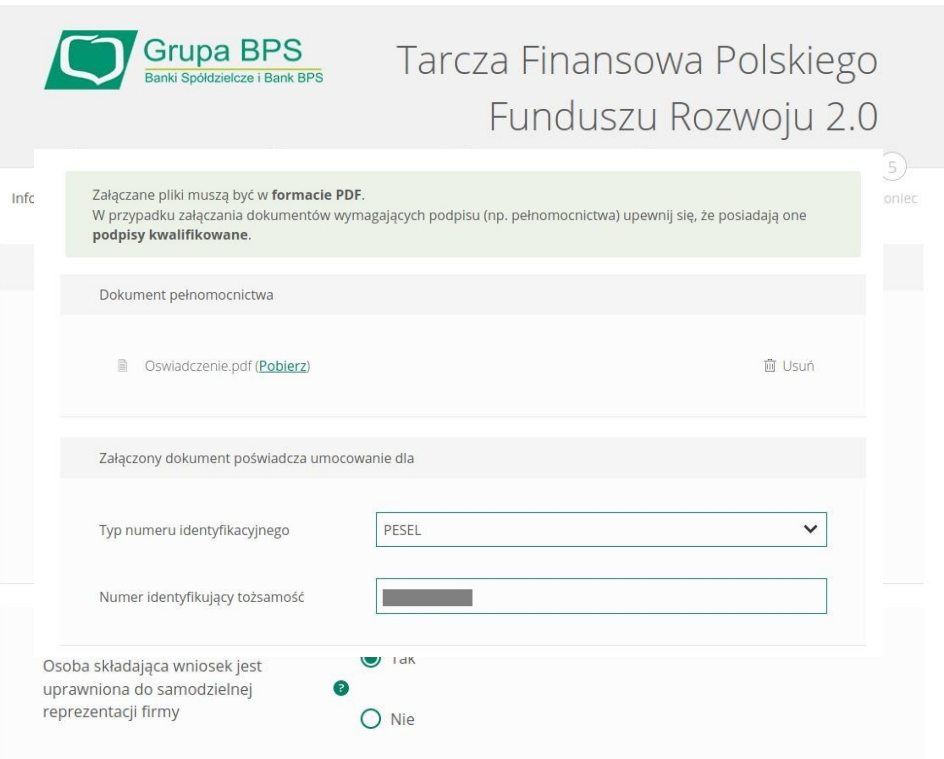

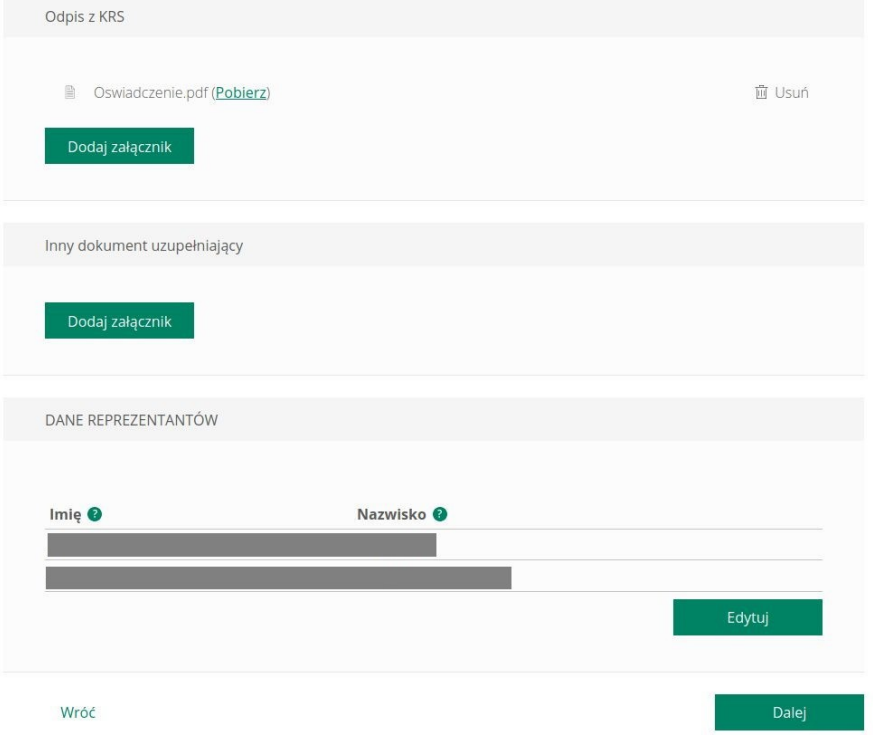

System wniosków na podstawie wprowadzonych danych wyliczy maksymalną kwotę subwencji o jaką może starać się wnioskodawca. Należy uzupełnić kwotę subwencji o jaką stara się osoba składająca wniosek.

Na ostatnim ekranie składania wniosku wyświetlona zostanie informacja o firmie w imieniu, której składany jest wniosek oraz wnioskowana kwota subwencji. Po kliknięciu przycisku **Umowa subwencji finansowej PFR** można zapoznać się z treścią wstępnie przygotowanej umowy. Po weryfikacji danych należy kliknąć przycisk **[Wyślij wniosek]**.

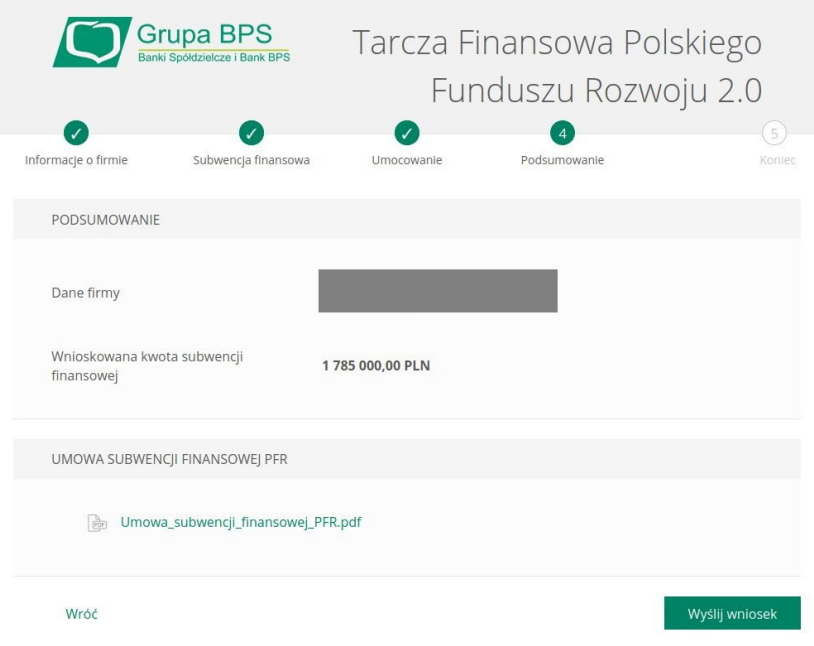

Na numer telefonu przekazany do systemu przesłany zostanie kod SMS autoryzujący wniosek. Należy

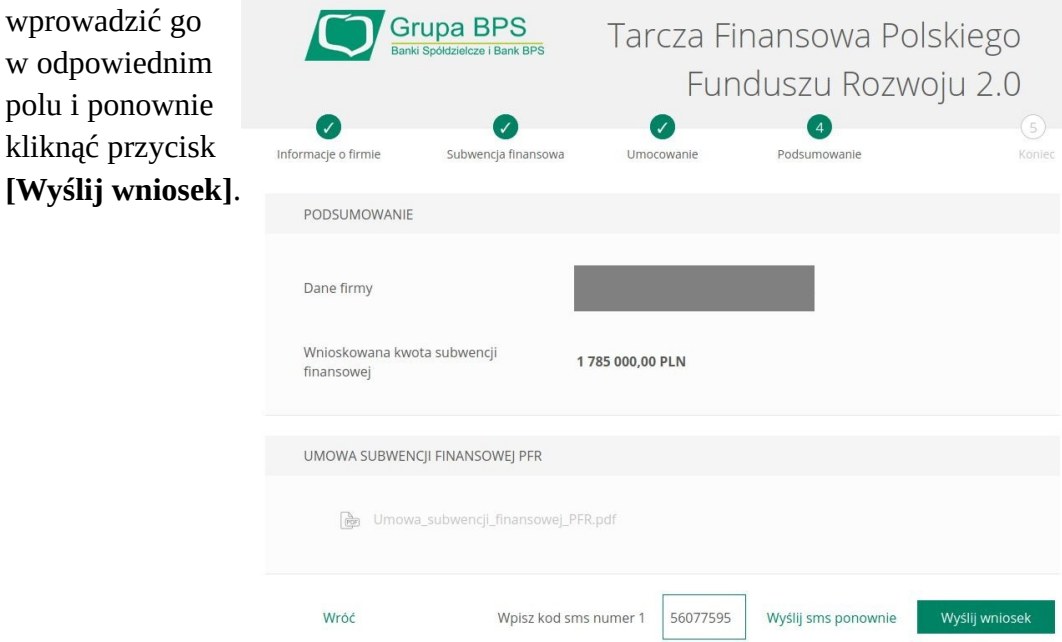

Po poprawnej autoryzacji wniosku wyświetlone zostanie okno z nadanym przez system numerem wniosku [\(Błąd: Nie znaleziono źródła odwołania\)](#page-7-1). Na tym etapie składanie wniosku przez dysponenta zostało zakończone. O wyniku rozpatrzenia wniosku klient zostanie powiadomiony za pomocą wiadomości SMS przesłanej na ten sam numer telefonu, który wykorzystywany był do jego autoryzacji.

<span id="page-7-1"></span>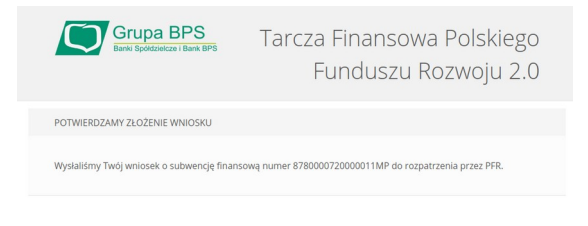

# **4. Odczyt informacji o statusie wniosku**

## **Szczegółowe informacje o statusie wniosku**

Szczegółowe informacje o statusie wniosku oraz decyzję dotyczącą złożonego wniosku można pobrać z platformy Eximee. W tym celu po zalogowaniu do systemu bankowości elektronicznej I-Bank należy w górnym pasku narzędziowym głównego ekranu programu kliknąć przycisk **[Sprawdź status wniosku]** (Rys. 8).

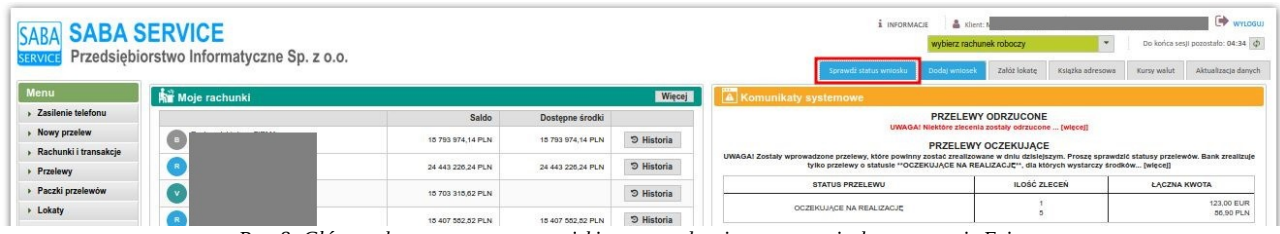

<span id="page-7-0"></span>*Rys. 8: Główne [okno prog](#page-7-0)ramu z przyciskiem sprawdzania statusu wniosku w systemie Eximee*

W nowym oknie przeglądarki otworzy się system wniosków Eximee, w którym można sprawdzić status wniosku. W sekcji *Wnioski firmowe* należy z listy rozwijalnej obok opcji *Tarcza PFR 2.0 dla Mikrofirm i MŚP* wybrać numer złożonego wniosku.

Poniżej wyświetlona zostanie informacja o statusie wniosku oraz w przypadku przyznania lub odrzucenia wniosku udostępniony zostanie przycisk wyświetlający treść decyzji.

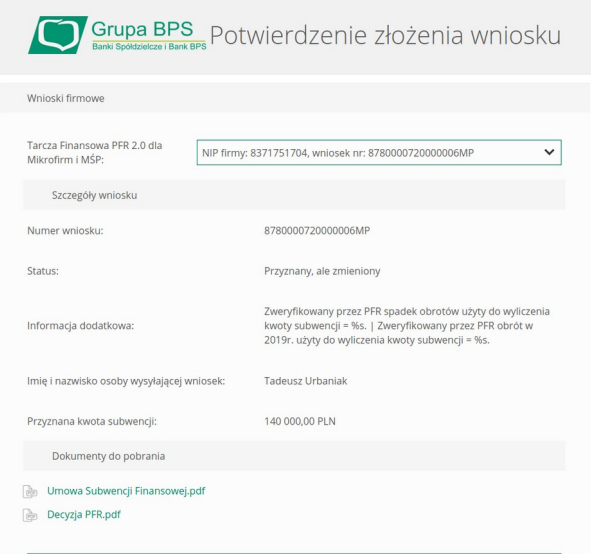

## **Statusy wniosków w systemie Eximee**

Statusy wniosków wyświetlanych w systemie Eximee przedstawia poniższa tabela.

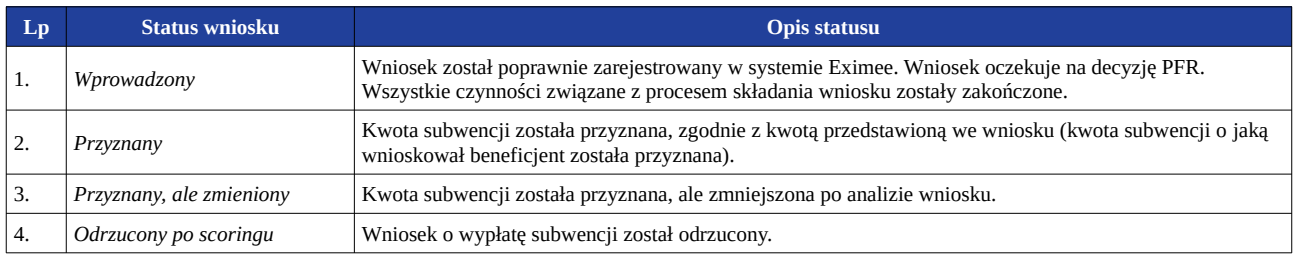

# **Powtórne złożenie wniosku dla wniosku oczekującego**

Platforma Eximee kontroluje, czy na podany we wniosku NIP nie został już wcześniej złożony wniosek. Jeżeli wniosek złożony przez platformę Eximee oczekuje na decyzję PFR (posiada status *Wprowadzony*), to przy próbie ponownego wystawienia wniosku na ten sam numer NIP zostanie wyświetlony stosowny komunikat po przejściu na platformę Eximee.

#### Wniosek o subwencję finansową jest w trakcie procesowania przez PFR

Dnia 12.01.2021 dla firmy o numerze został złożony wniosek o numerze 1610000620000173MP i jest on jeszcze przetwarzany przez Polski Fundusz Rozwoju.

Do czasu otrzymania odpowiedzi z PFR zgłaszanie kolejnych wniosków o subwencję finansową PFR dla tej firmy nie jest możliwe.

*Rys. 9: Komunikat wyświetlany przy próbie wystawienia kolejnego wniosku Tarcza PFR 2.0*